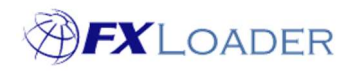

# Notifications

### When

Up to 5 email addresses can be entered in to FXLoader so that notification emails can be sent. Users can choose to receive an email for every run; or just in the case of errors, warnings or retries; or any combination of the three. Different runs can have different email addresses linked to them.

FXLoader's support email address is always set here and we strongly recommend it is kept so we can provide proactive support.

#### Examples of notification messages:

#### "WARNING: Did not find rates so had to go back to a previous date."

This means that FXLoader couldn't find rates for the date requested but did find rates for a previous date (it will go back 4 days to look for rates).

### "RETRY STAGE – Service Unavailable: For ERP load, service may be down temporarily."

This means that the ERP environment was unavailable at the time of FXLoader's run, and lets you know that FXLoader will retry later.

### "ERROR: Job Stage failed with status: - No tries remaining so aborting ERROR: Run Disabled to prevent trying again - Job ended in ERROR"

This means that FXLoader has run out of retries so the job errored. It lets you know that the run has failed and will not run again until it is re-enabled within FXLoader.

#### To create a new Notification

- 1. Select the Run from the Runs page
- 2. Click the 'Notifications' button on the 'Run Detail' page

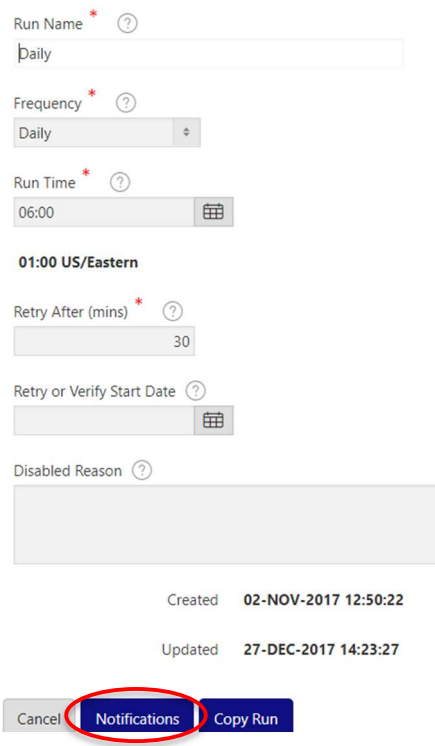

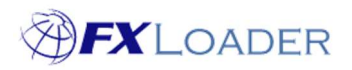

### 3. Click the 'Add Row' button

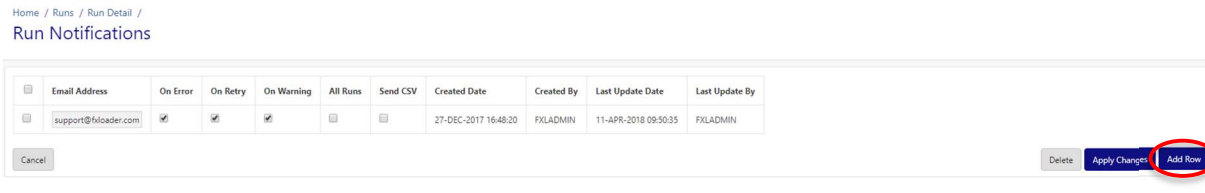

### 4. Enter the email address which you would like to receive notifications

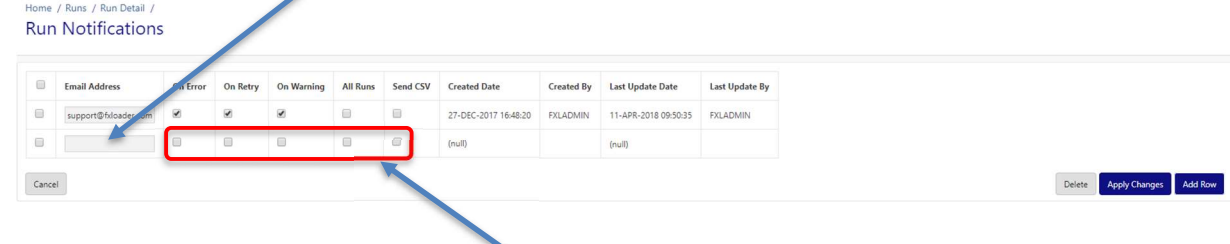

### 5. Select the criteria for which notifications you want the recipient to receive

If 'All Runs' is selected then there is no need to tick any of the other boxes. If 'All Runs' is not selected then any combination of 'On Error', 'On Retry' and 'On Warning' can be chosen.

### 6. Click the 'Apply Changes' button.

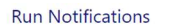

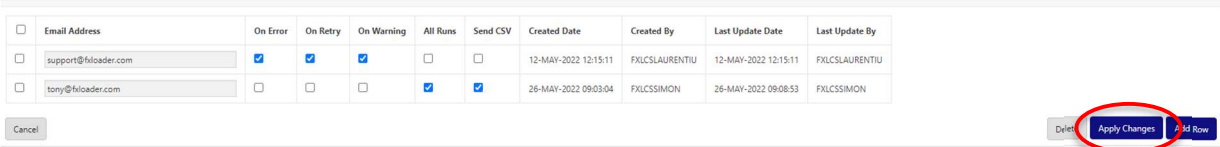

#### 7. Send CSV feature.

If you would like to receive a csv file of rates for a run then the 'Send CSV' box should be ticked.

Note: a CSV file will be sent according to the other selection criteria, i.e. if you have ticked 'On Error' only, you will only receive the CSV file for runs which end in error. Thus, the Send CSV feature is most commonly used in conjunction with the 'All Runs' selection.

#### 8. To enter more email addresses repeat steps 3-6.

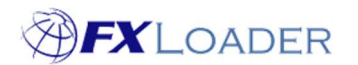

Cloud Service – Notifications

## To amend an existing Notification

- 1. Select the Run from the Runs page
- 2. Click the 'Notifications' button on the 'Run Detail' page
- 3. Make the required amendments and click the 'Apply Changes' button

```
lome / Runs / Run Detail /
Run Notifications
  <table>\n<tbody>\n<tr>\n<th>1.446</th>\n</tr>\n<tr>\n<th>2.47</th>\n</tr>\n<tr>\n<th>3.48</th>\n</tr>\n<tr>\n<th>4.47</th>\n</tr>\n<tr>\n<th>5.49</th>\n</tr>\n<tr>\n<th>6.40</th>\n</tr>\n<tr>\n<th>7.40</th>\n</tr>\n<tr>\n<th>8.40</th>\n</tr>\n<tr>\n<th>9.40</th>\n</tr>\n<tr>\n<th>1.40</th>\n</tr>\n<tr>\n<th>1.40</th>\n</tr>\n<tr>\n<th>1.40</th>\n</tr>\n<tr>\n<th>2.40
\footnotesize \textsf{Cancel}Delete Apply Changes
```
### To delete a recipient from the Notifications list

- 1. Select the Run from the Runs page
- 2. Click the 'Notifications' button on the 'Run Detail' page
- 3. Check the box next to the email address you wish to delete, and then click the 'Delete' button

**Run Notifications** 

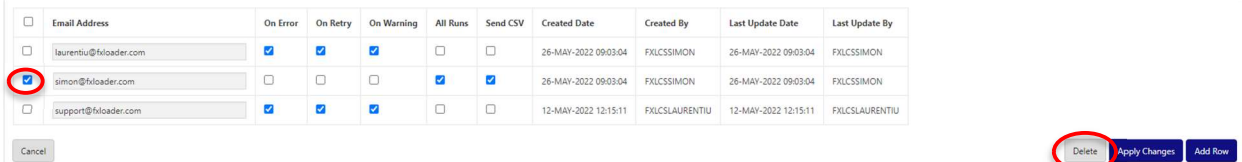